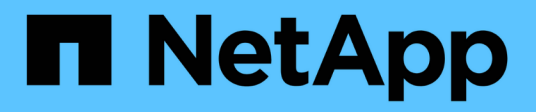

## **Migrare gli switch**

Cluster and storage switches

NetApp April 25, 2024

This PDF was generated from https://docs.netapp.com/it-it/ontap-systems-switches/switch-bes-53248/migrate-cn1610.html on April 25, 2024. Always check docs.netapp.com for the latest.

# **Sommario**

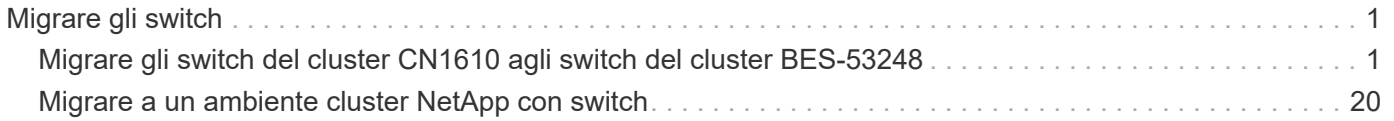

# <span id="page-2-0"></span>**Migrare gli switch**

## <span id="page-2-1"></span>**Migrare gli switch del cluster CN1610 agli switch del cluster BES-53248**

Per migrare gli switch del cluster CN1610 in un cluster agli switch del cluster BES-53248 supportati da Broadcom, esaminare i requisiti di migrazione e seguire la procedura di migrazione.

Sono supportati i seguenti switch del cluster:

- CN1610
- BES-53248

### **Verifica dei requisiti**

Verificare che la configurazione soddisfi i seguenti requisiti:

- Alcune delle porte degli switch BES-53248 sono configurate per funzionare a 10GbE.
- La connettività 10GbE GbE dai nodi agli switch cluster BES-53248 è stata pianificata, migrata e documentata.
- Il cluster funziona correttamente (non dovrebbero esserci errori nei log o problemi simili).
- La personalizzazione iniziale degli switch BES-53248 è completa, in modo che:
	- Gli switch BES-53248 utilizzano la versione più recente del software EFOS.
	- I file di configurazione di riferimento (RCF) sono stati applicati agli switch.
	- Qualsiasi personalizzazione del sito, ad esempio DNS, NTP, SMTP, SNMP, E SSH, sono configurati sui nuovi switch.

### **Connessioni a nodi**

Gli switch del cluster supportano le seguenti connessioni di nodo:

- NetApp CN1610: Porte da 0/1 a 0/12 (10 GbE)
- BES-53248: Porte 0/1-0/16 (10 GbE/25 GbE)

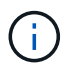

È possibile attivare porte aggiuntive acquistando le licenze delle porte.

### **Porte ISL**

Gli switch del cluster utilizzano le seguenti porte ISL (Inter-Switch link):

- NetApp CN1610: Porte da 0/13 a 0/16 (10 GbE)
- BES-53248: Porte 0/55-0/56 (100 GbE)

Il ["](https://hwu.netapp.com/Home/Index)*[NetApp Hardware Universe](https://hwu.netapp.com/Home/Index)*["](https://hwu.netapp.com/Home/Index) Contiene informazioni sulla compatibilità ONTAP, sul firmware EFOS supportato e sul cablaggio degli switch cluster BES-53248.

### **Cablaggio ISL**

Il cablaggio ISL appropriato è il seguente:

- **Inizio:** per CN1610 CN1610 (da SFP+ a SFP+), quattro cavi SFP+ a collegamento diretto in fibra ottica o rame.
- **Finale:** per BES-53248 BES-53248 (da QSFP28 a QSFP28), due ricetrasmettitori ottici QSFP28/cavi a collegamento diretto in fibra o rame.

### **Migrare gli switch**

Seguire questa procedura per migrare gli switch del cluster CN1610 agli switch del cluster BES-53248.

### **A proposito degli esempi**

Gli esempi di questa procedura utilizzano la seguente nomenclatura di switch e nodi:

- Gli esempi utilizzano due nodi, ciascuno dei quali implementa due porte di interconnessione cluster da 10 GbE: e0a e. e0b.
- L'output dei comandi potrebbe variare a seconda delle diverse versioni del software ONTAP.
- Gli switch CN1610 da sostituire sono CL1 e. CL2.
- Gli switch BES-53248 che sostituiscono gli switch CN1610 sono cs1 e. cs2.
- I nodi sono node1 e. node2.
- Lo switch CL2 viene sostituito prima da cs2, quindi da CL1 da cs1.
- Gli switch BES-53248 sono precaricati con le versioni supportate del file di configurazione di riferimento (RCF) e del sistema operativo Ethernet Fabric (EFOS) con cavi ISL collegati alle porte 55 e 56.
- I nomi LIF del cluster sono node1\_clus1 e. node1\_clus2 per il node1, e. node2\_clus1 e. node2\_clus2 per il node2.

### **A proposito di questa attività**

Questa procedura riguarda il seguente scenario:

- Il cluster inizia con due nodi collegati a due switch cluster CN1610.
- Lo switch CN1610 CL2 è sostituito dallo switch BES-53248 cs2:
	- Chiudere le porte ai nodi del cluster. Tutte le porte devono essere chiuse contemporaneamente per evitare l'instabilità del cluster.
	- Scollegare i cavi da tutte le porte del cluster su tutti i nodi collegati a CL2, quindi utilizzare i cavi supportati per ricollegare le porte al nuovo switch del cluster cs2.
- Lo switch CN1610 CL1 è sostituito dallo switch BES-53248 cs1:
	- Chiudere le porte ai nodi del cluster. Tutte le porte devono essere chiuse contemporaneamente per evitare l'instabilità del cluster.
	- Scollegare i cavi da tutte le porte del cluster su tutti i nodi collegati a CL1, quindi utilizzare i cavi supportati per ricollegare le porte al nuovo switch del cluster cs1.

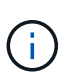

Durante questa procedura non è necessario alcun collegamento interswitch operativo (ISL). Ciò è dovuto alla progettazione, in quanto le modifiche alla versione di RCF possono influire temporaneamente sulla connettività ISL. Per garantire operazioni del cluster senza interruzioni, la seguente procedura esegue la migrazione di tutte le LIF del cluster allo switch del partner operativo durante l'esecuzione delle operazioni sullo switch di destinazione.

### **Fase 1: Preparazione per la migrazione**

1. Se AutoSupport è attivato su questo cluster, eliminare la creazione automatica del caso richiamando un messaggio AutoSupport:

```
system node autosupport invoke -node * -type all -message MAINT=xh
```
dove x è la durata della finestra di manutenzione in ore.

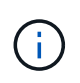

Il messaggio AutoSupport informa il supporto tecnico di questa attività di manutenzione in modo che la creazione automatica del caso venga soppressa durante la finestra di manutenzione.

Il seguente comando elimina la creazione automatica del caso per due ore:

```
cluster1::*> system node autosupport invoke -node * -type all -message
MATNT=2h
```
2. Impostare il livello di privilegio su Advanced (avanzato), immettendo **y** quando viene richiesto di continuare:

set -privilege advanced

Viene visualizzato il prompt Advanced (\*>).

### **Fase 2: Configurare le porte e il cablaggio**

1. Sui nuovi switch, verificare che l'ISL sia cablato e funzionante tra gli switch cs1 e cs2:

show port-channel

L'esempio seguente mostra che le porte ISL sono **up** sullo switch cs1:

```
(cs1)# show port-channel 1/1
Local Interface.................................. 1/1
Channel Name................................... Cluster-ISL
Link State..................................... Up
Admin Mode..................................... Enabled
Type........................................... Dynamic
Port channel Min-links............................. 1
Load Balance Option............................ 7
(Enhanced hashing mode)
Mbr Device/ Port Port
Ports Timeout Speed Active
------ ------------- --------- -------
0/55 actor/long 100G Full True
       partner/long
0/56 actor/long 100G Full True
       partner/long
(cs1) #
```
L'esempio seguente mostra che le porte ISL sono **up** sullo switch cs2:

(cs2)# **show port-channel 1/1** Local Interface.................................. 1/1 Channel Name................................... Cluster-ISL Link State..................................... Up Admin Mode..................................... Enabled Type........................................... Dynamic Port channel Min-links............................. 1 Load Balance Option............................ 7 (Enhanced hashing mode) Mbr Device/ Port Port Ports Timeout Speed Active ------ ------------- --------- ------- 0/55 actor/long 100G Full True partner/long 0/56 actor/long 100G Full True partner/long

2. Visualizzare le porte del cluster su ciascun nodo connesso agli switch del cluster esistenti:

### **Mostra esempio**

 $\sqrt{2}$ 

L'esempio seguente mostra quante interfacce di interconnessione cluster sono state configurate in ciascun nodo per ogni switch di interconnessione cluster:

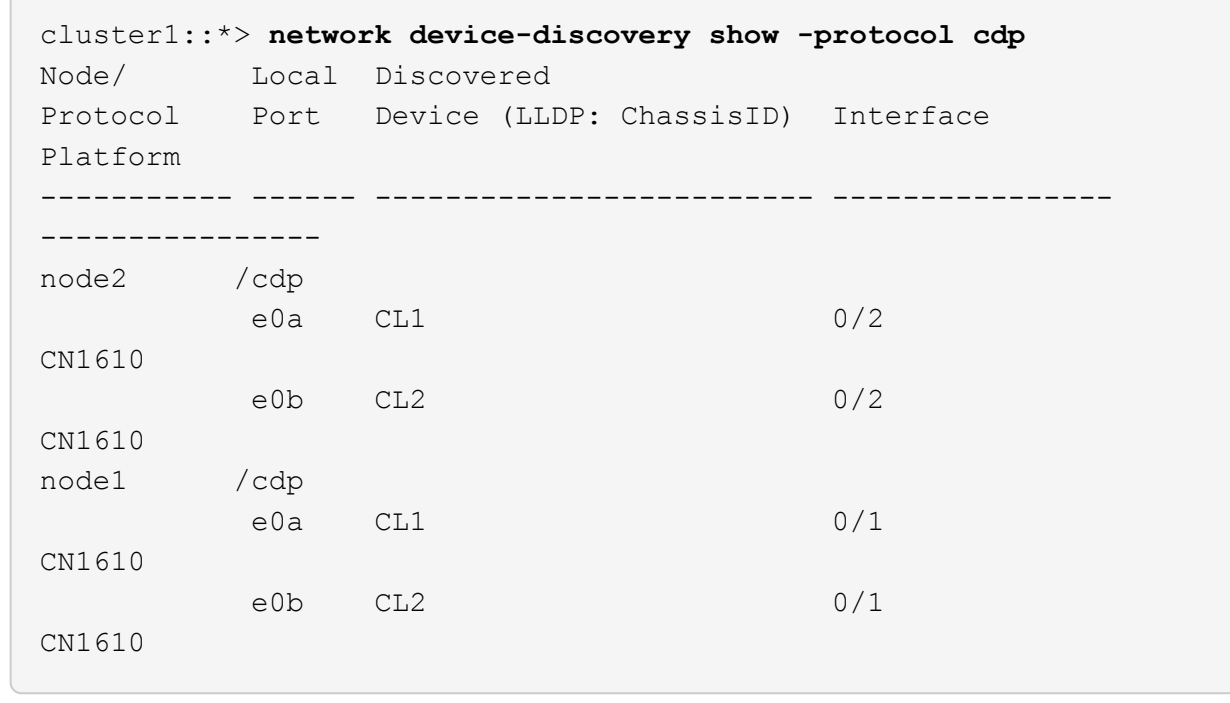

- 3. Determinare lo stato amministrativo o operativo di ciascuna interfaccia del cluster.
	- a. Verificare che tutte le porte del cluster siano up con un healthy stato:

network port show -ipspace Cluster

**Mostra esempio**

```
cluster1::*> network port show -ipspace Cluster
Node: node1
Ignore
                                            Speed(Mbps)
Health Health
Port IPspace Broadcast Domain Link MTU Admin/Oper
Status Status
--------- ------------ ---------------- ---- ---- -----------
-------- ------
e0a Cluster Cluster up 9000 auto/10000
healthy false
e0b Cluster Cluster up 9000 auto/10000
healthy false
Node: node2
Ignore
                                            Speed(Mbps)
Health Health
Port IPspace Broadcast Domain Link MTU Admin/Oper
Status Status
--------- ------------ ---------------- ---- ---- -----------
-------- ------
e0a Cluster Cluster up 9000 auto/10000
healthy false
e0b Cluster Cluster up 9000 auto/10000
healthy false
```
b. Verificare che tutte le interfacce del cluster (LIFF) si trovino sulle porte home:

network interface show -vserver Cluster

```
Mostra esempio
```

```
cluster1::*> network interface show -vserver Cluster
            Logical Status Network Current
Current Is
Vserver Interface Admin/Oper Address/Mask Node
Port Home
----------- ---------- ---------- ------------------ -------------
------- ----
Cluster
           node1_clus1 up/up 169.254.209.69/16 node1
e0a true
           node1_clus2 up/up 169.254.49.125/16 node1
e0b true
           node2_clus1 up/up 169.254.47.194/16 node2
e0a true
            node2_clus2 up/up 169.254.19.183/16 node2
e0b true
```
4. Verificare che il cluster visualizzi le informazioni per entrambi gli switch del cluster:

### **ONTAP 9.8 e versioni successive**

A partire da ONTAP 9.8, utilizzare il comando: system switch ethernet show -is-monitoring -enabled-operational true

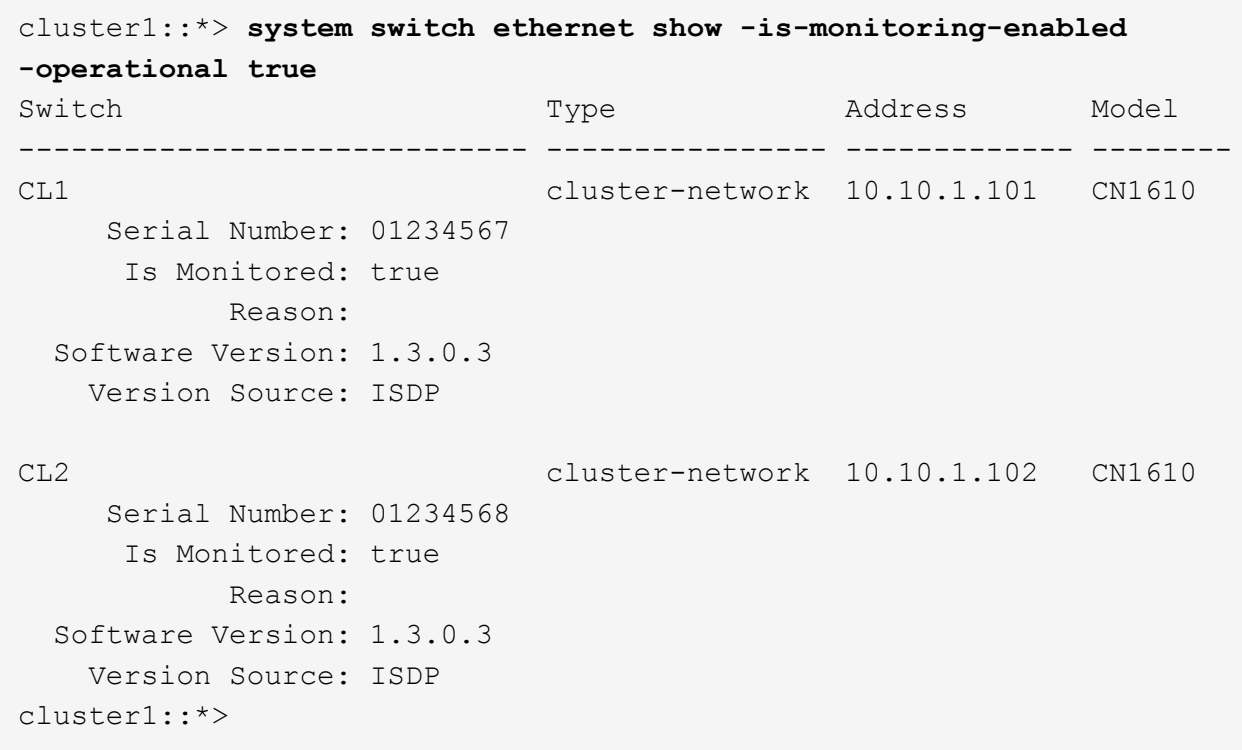

### **ONTAP 9.7 e versioni precedenti**

Per ONTAP 9.7 e versioni precedenti, utilizzare il comando: system cluster-switch show -is -monitoring-enabled-operational true

```
cluster1::*> system cluster-switch show -is-monitoring-enabled
-operational true
Switch Type Address Model
----------------------------- ---------------- ------------- --------
CL1 cluster-network 10.10.1.101 CN1610
      Serial Number: 01234567
       Is Monitored: true
            Reason:
   Software Version: 1.3.0.3
     Version Source: ISDP
CL2 cluster-network 10.10.1.102 CN1610
      Serial Number: 01234568
       Is Monitored: true
            Reason:
   Software Version: 1.3.0.3
     Version Source: ISDP
cluster1::*>
```
1. Disattiva il ripristino automatico sulle LIF del cluster.

```
cluster1::*> network interface modify -vserver Cluster -lif * -auto
-revert false
```
2. Sullo switch cluster CL2, chiudere le porte collegate alle porte del cluster dei nodi per eseguire il failover delle LIF del cluster:

```
(CL2)# configure
(CL2)(Config)# interface 0/1-0/16
(CL2)(Interface 0/1-0/16)# shutdown
(CL2)(Interface 0/1-0/16)# exit
(CL2)(Config)# exit
(CL2) #
```
3. Verifica che le LIF del cluster abbiano eseguito il failover sulle porte ospitate nello switch del cluster CL1. Questa operazione potrebbe richiedere alcuni secondi.

network interface show -vserver Cluster

**Mostra esempio**

```
cluster1::*> network interface show -vserver Cluster
           Logical Status Network Current
Current Is
Vserver Interface Admin/Oper Address/Mask Node
Port Home
----------- ------------ ---------- ------------------ -------------
------- ----
Cluster
         node1_clus1 up/up 169.254.209.69/16 node1
e0a true
           node1_clus2 up/up 169.254.49.125/16 node1
e0a false
           node2_clus1 up/up 169.254.47.194/16 node2
e0a true
           node2_clus2 up/up 169.254.19.183/16 node2
e0a false
```
4. Verificare che il cluster funzioni correttamente:

cluster show

#### **Mostra esempio**

cluster1::\*> **cluster show** Node Health Eligibility Epsilon ---------- ------- ------------- ------ node1 true true false<br>node2 true true false true true false

- 5. Spostare tutti i cavi di connessione dei nodi del cluster dal vecchio switch CL2 al nuovo switch CS2.
- 6. Verificare lo stato delle connessioni di rete trasferite a cs2:

network port show -ipspace Cluster

```
cluster1::*> network port show -ipspace Cluster
Node: node1
Ignore
                                            Speed(Mbps) Health
Health
Port IPspace Broadcast Domain Link MTU Admin/Oper Status
Status
--------- ------------ ---------------- ---- ---- -----------
-------- ------
e0a Cluster Cluster up 9000 auto/10000
healthy false
e0b Cluster Cluster up 9000 auto/10000
healthy false
Node: node2
Ignore
                                            Speed(Mbps) Health
Health
Port IPspace Broadcast Domain Link MTU Admin/Oper Status
Status
--------- ------------ ---------------- ---- ---- -----------
-------- ------
e0a Cluster Cluster up 9000 auto/10000
healthy false
e0b Cluster Cluster up 9000 auto/10000
healthy false
```
Tutte le porte del cluster spostate devono essere up.

7. Controllare le informazioni sulle porte del cluster:

network device-discovery show -protocol cdp

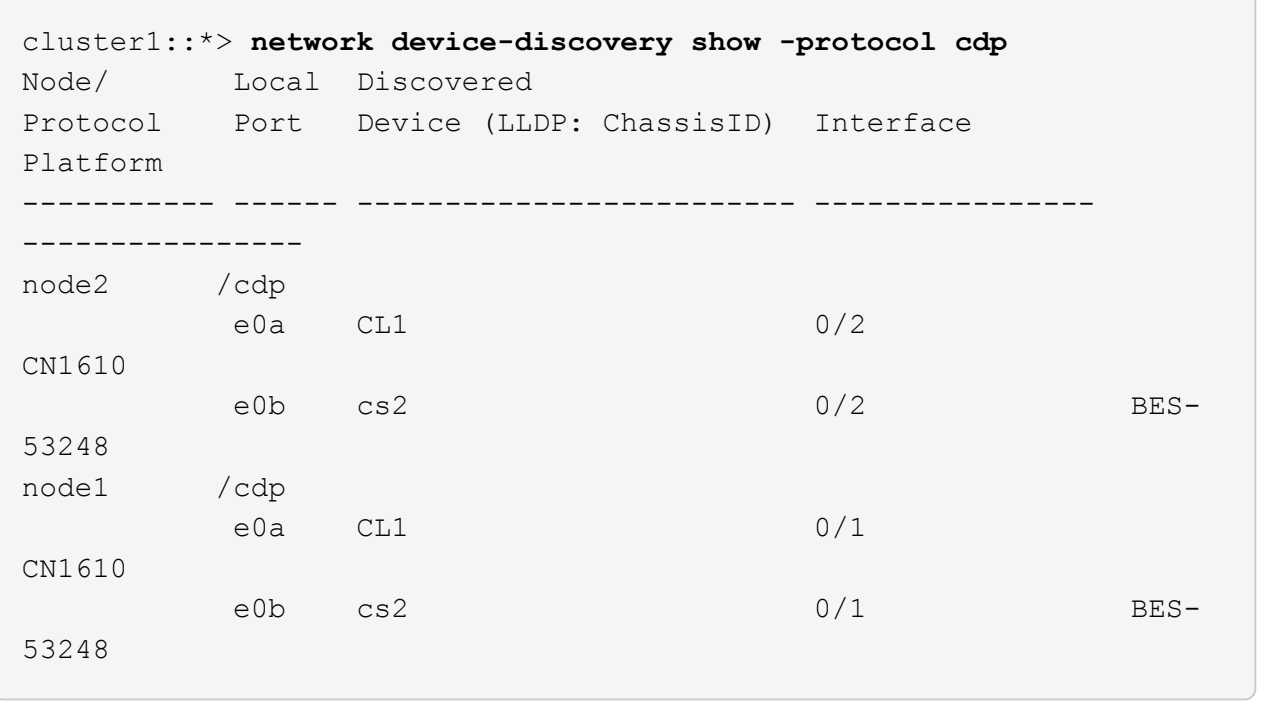

8. Verificare che i collegamenti della porta dello switch siano integri dal punto di vista dello switch CS2:

```
cs2# show port all
cs2# show isdp neighbors
```
9. Sullo switch cluster CL1, chiudere le porte collegate alle porte del cluster dei nodi per eseguire il failover delle LIF del cluster:

```
(CL1)# configure
(CL1)(Config)# interface 0/1-0/16
(CL1)(Interface 0/1-0/16)# shutdown
(CL1)(Interface 0/13-0/16)# exit
(CL1)(Config)# exit
(CL1)#
```
Tutte le LIF del cluster eseguono il failover allo switch CS2.

10. Verifica che le LIF del cluster abbiano eseguito il failover alle porte ospitate nello switch CS2. Questa operazione potrebbe richiedere alcuni secondi:

network interface show -vserver Cluster

**Mostra esempio**

```
cluster1::*> network interface show -vserver Cluster
           Logical Status Network Current
Current Is
Vserver Interface Admin/Oper Address/Mask Node
Port Home
----------- ------------ ---------- ------------------ -------------
------- ----
Cluster
         node1_clus1 up/up 169.254.209.69/16 node1
e0b false
           node1_clus2 up/up 169.254.49.125/16 node1
e0b true
           node2_clus1 up/up 169.254.47.194/16 node2
e0b false
           node2_clus2 up/up 169.254.19.183/16 node2
e0b true
```
11. Verificare che il cluster funzioni correttamente:

cluster show

#### **Mostra esempio**

cluster1::\*> **cluster show** Node Health Eligibility Epsilon ---------- ------- ------------- ------ node1 true true false node2 true true false

- 12. Spostare i cavi di connessione del nodo del cluster da CL1 al nuovo switch cs1.
- 13. Verificare lo stato delle connessioni di rete trasferite a cs1:

network port show -ipspace Cluster

```
cluster1::*> network port show -ipspace Cluster
Node: node1
Ignore
                                            Speed(Mbps) Health
Health
Port IPspace Broadcast Domain Link MTU Admin/Oper Status
Status
--------- ------------ ---------------- ---- ---- -----------
-------- ------
e0a Cluster Cluster up 9000 auto/10000
healthy false
e0b Cluster Cluster up 9000 auto/10000
healthy false
Node: node2
Ignore
                                            Speed(Mbps) Health
Health
Port IPspace Broadcast Domain Link MTU Admin/Oper Status
Status
--------- ------------ ---------------- ---- ---- -----------
-------- ------
e0a Cluster Cluster up 9000 auto/10000
healthy false
e0b Cluster Cluster up 9000 auto/10000
healthy false
```
Tutte le porte del cluster spostate devono essere up.

14. Controllare le informazioni sulle porte del cluster:

network device-discovery show

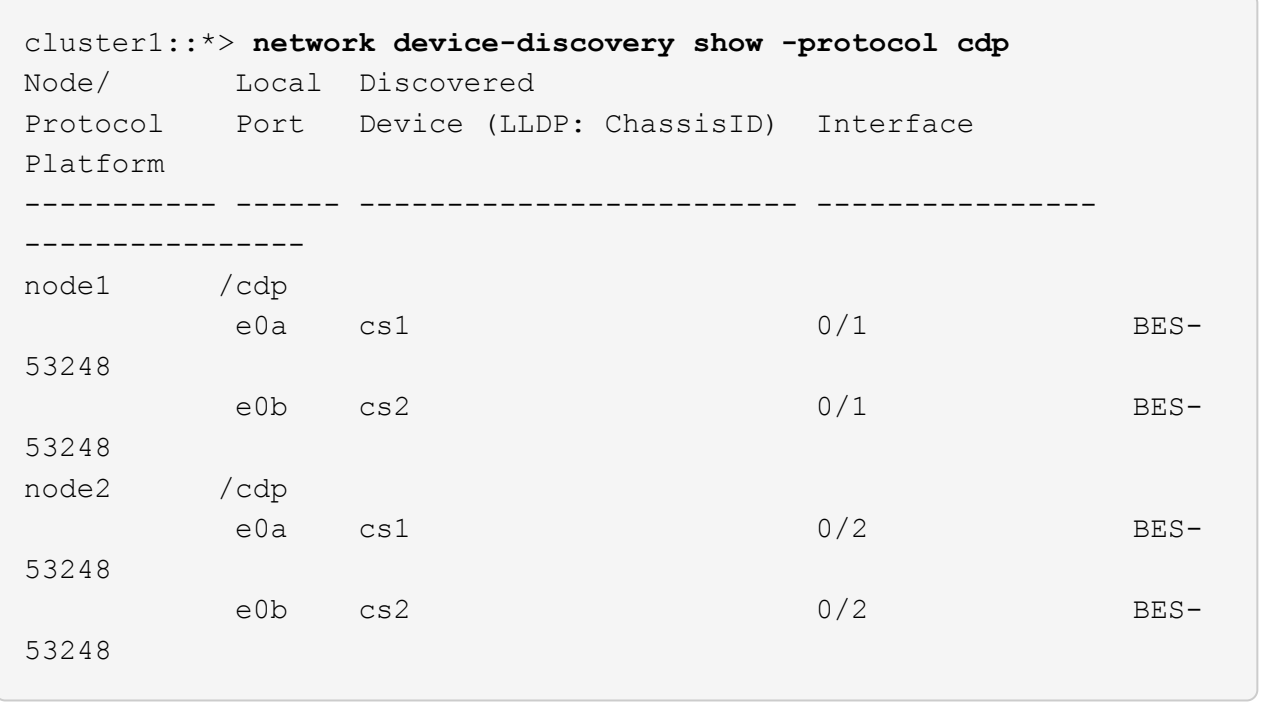

15. Verificare che i collegamenti della porta dello switch siano integri dal punto di vista dello switch CS1:

cs1# **show port all** cs1# **show isdp neighbors**

16. Verificare che l'ISL tra cs1 e cs2 sia ancora operativo:

show port-channel

L'esempio seguente mostra che le porte ISL sono **up** sullo switch cs1:

```
(cs1)# show port-channel 1/1
Local Interface.................................. 1/1
Channel Name................................... Cluster-ISL
Link State..................................... Up
Admin Mode..................................... Enabled
Type........................................... Dynamic
Port channel Min-links............................. 1
Load Balance Option............................ 7
(Enhanced hashing mode)
Mbr Device/ Port Port
Ports Timeout Speed Active
------ ------------- --------- -------
0/55 actor/long 100G Full True
       partner/long
0/56 actor/long 100G Full True
       partner/long
(cs1) #
```
L'esempio seguente mostra che le porte ISL sono **up** sullo switch cs2:

(cs2)# **show port-channel 1/1** Local Interface.................................. 1/1 Channel Name................................... Cluster-ISL Link State..................................... Up Admin Mode..................................... Enabled Type........................................... Dynamic Port channel Min-links............................. 1 Load Balance Option............................ 7 (Enhanced hashing mode) Mbr Device/ Port Port Ports Timeout Speed Active ------ ------------- --------- ------- 0/55 actor/long 100G Full True partner/long 0/56 actor/long 100G Full True partner/long

17. Eliminare gli switch CN1610 sostituiti dalla tabella degli switch del quadro strumenti, se non vengono

rimossi automaticamente:

### **ONTAP 9.8 e versioni successive**

A partire da ONTAP 9.8, utilizzare il comando: system switch ethernet delete -device *device-name*

cluster::\*> system switch ethernet delete -device CL1 cluster::\*> system switch ethernet delete -device CL2

### **ONTAP 9.7 e versioni precedenti**

Per ONTAP 9.7 e versioni precedenti, utilizzare il comando: system cluster-switch delete -device *device-name*

```
cluster::*> system cluster-switch delete -device CL1
cluster::*> system cluster-switch delete -device CL2
```
### **Fase 3: Verificare la configurazione**

1. Abilitare il ripristino automatico sulle LIF del cluster.

```
cluster1::*> network interface modify -vserver Cluster -lif * -auto
-revert true
```
2. Verificare che le LIF del cluster siano ripristinate alle porte home (questa operazione potrebbe richiedere un minuto):

network interface show -vserver Cluster

Se le LIF del cluster non sono tornate alla porta home, ripristinarle manualmente:

network interface revert -vserver Cluster -lif \*

3. Verificare che il cluster funzioni correttamente:

cluster show

4. Eseguire il ping delle interfacce del cluster remoto per verificare la connettività:

cluster ping-cluster -node <name>

```
cluster1::*> cluster ping-cluster -node node2
Host is node2
Getting addresses from network interface table...
Cluster node1 clus1 169.254.209.69 node1 e0a
Cluster node1 clus2 169.254.49.125 node1 e0b
Cluster node2 clus1 169.254.47.194 node2 e0a
Cluster node2 clus2 169.254.19.183 node2 e0b
Local = 169.254.47.194 169.254.19.183Remote = 169.254.209.69 169.254.49.125
Cluster Vserver Id = 4294967293
Ping status:
Basic connectivity succeeds on 4 path(s)
Basic connectivity fails on 0 path(s)
................
Detected 9000 byte MTU on 4 path(s):
      Local 169.254.47.194 to Remote 169.254.209.69
      Local 169.254.47.194 to Remote 169.254.49.125
      Local 169.254.19.183 to Remote 169.254.209.69
      Local 169.254.19.183 to Remote 169.254.49.125
Larger than PMTU communication succeeds on 4 path(s)
RPC status:
2 paths up, 0 paths down (tcp check)
2 paths up, 0 paths down (udp check)
```
5. Per impostare la raccolta di log, eseguire il comando seguente per ogni switch. Viene richiesto di immettere il nome dello switch, il nome utente e la password per la raccolta del registro.

system switch ethernet log setup-password

```
cluster1::*> system switch ethernet log setup-password
Enter the switch name: <return>
The switch name entered is not recognized.
Choose from the following list:
cs1
cs2
cluster1::*> system switch ethernet log setup-password
Enter the switch name: cs1
Would you like to specify a user other than admin for log
collection? {y|n}: n
Enter the password: < enter switch password>
Enter the password again: <enter switch password>
cluster1::*> system switch ethernet log setup-password
Enter the switch name: cs2
Would you like to specify a user other than admin for log
collection? {y|n}: n
Enter the password: <enter switch password>
Enter the password again: <enter switch password>
```
6. Per avviare la raccolta dei log, eseguire il comando seguente, sostituendo DEVICE con lo switch utilizzato nel comando precedente. Questo avvia entrambi i tipi di raccolta di log: I log dettagliati **Support** e una raccolta oraria di dati **Periodic**.

system switch ethernet log modify -device *<switch-name>* -log-request true

```
cluster1::*> system switch ethernet log modify -device cs1 -log
-request true
Do you want to modify the cluster switch log collection
configuration?
{y|n}: [n] y
Enabling cluster switch log collection.
cluster1::*> system switch ethernet log modify -device cs2 -log
-request true
Do you want to modify the cluster switch log collection
configuration?
{y|n}: [n] y
Enabling cluster switch log collection.
```
Attendere 10 minuti, quindi verificare che la raccolta dei log sia completa:

system switch ethernet log show

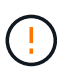

Se uno di questi comandi restituisce un errore o se la raccolta dei log non viene completata, contattare il supporto NetApp.

7. Se è stata eliminata la creazione automatica del caso, riattivarla richiamando un messaggio AutoSupport:

system node autosupport invoke -node \* -type all -message MAINT=END

```
cluster::*> system node autosupport invoke -node * -type all -message
MAINT=END
```
### <span id="page-21-0"></span>**Migrare a un ambiente cluster NetApp con switch**

Se si dispone di un ambiente di cluster *switchless* a due nodi esistente, è possibile eseguire la migrazione a un ambiente di cluster *switched* a due nodi utilizzando gli switch di cluster BES-53248 supportati da Broadcom, che consentono di scalare oltre due nodi nel cluster.

Il processo di migrazione funziona per tutte le porte dei nodi del cluster che utilizzano porte ottiche o Twinax, ma non è supportato su questo switch se i nodi utilizzano porte 10GBASE-T RJ45 integrate per le porte di rete del cluster.

### **Verifica dei requisiti**

Esaminare i seguenti requisiti per l'ambiente cluster.

- Tenere presente che la maggior parte dei sistemi richiede due porte cluster-network dedicate su ciascun controller.
- Assicurarsi che lo switch del cluster BES-53248 sia impostato come descritto in ["Sostituire i requisiti"](https://docs.netapp.com/it-it/ontap-systems-switches/switch-bes-53248/replace-switch-reqs.html) prima di avviare il processo di migrazione.
- Per la configurazione senza switch a due nodi, assicurarsi che:
	- La configurazione senza switch a due nodi è configurata e funziona correttamente.
	- I nodi eseguono ONTAP 9.5P8 e versioni successive. Il supporto per le porte cluster da 40/100 GbE inizia con il firmware EFOS versione 3.4.4.6 e successive.
	- Tutte le porte del cluster si trovano nello stato **up**.
	- Tutte le interfacce logiche del cluster (LIFF) si trovano nello stato **up** e nelle porte home.
- Per la configurazione dello switch cluster BES-53248 supportata da Broadcom, assicurarsi che:
	- Lo switch cluster BES-53248 è completamente funzionante su entrambi gli switch.
	- Entrambi gli switch dispongono di connettività di rete di gestione.
	- Gli switch del cluster sono accessibili dalla console.
	- Le connessioni switch nodo-nodo BES-53248 e switch-to-switch utilizzano cavi Twinax o in fibra.

Il ["](https://hwu.netapp.com/Home/Index)*[NetApp Hardware Universe](https://hwu.netapp.com/Home/Index)*["](https://hwu.netapp.com/Home/Index) Contiene informazioni sulla compatibilità ONTAP, sul firmware EFOS supportato e sul cablaggio degli switch BES-53248.

- I cavi ISL (Inter-Switch link) sono collegati alle porte 0/55 e 0/56 su entrambi gli switch BES-53248.
- La personalizzazione iniziale di entrambi gli switch BES-53248 è completa, in modo che:
	- Gli switch BES-53248 utilizzano la versione più recente del software.
	- Gli switch BES-53248 sono dotati di licenze porta opzionali, se acquistati.
	- I file di configurazione di riferimento (RCF) vengono applicati agli switch.
- Qualsiasi personalizzazione del sito (SMTP, SNMP e SSH) viene configurata sui nuovi switch.

### **Vincoli di velocità del gruppo di porte**

- Le porte 48 10/25GbE (SFP28/SFP+) vengono combinate in 12 gruppi a 4 porte come segue: Porte 1-4, 5- 8, 9-12, 13-16, 17-20, 21-24, 25-28, 29-32, 33-36, 37-40, 41-44 e 45-48.
- La velocità della porta SFP28/SFP+ deve essere la stessa (10 GbE o 25 GbE) su tutte le porte del gruppo a 4 porte.
- Se le velocità in un gruppo a 4 porte sono diverse, le porte dello switch non funzioneranno correttamente.

### **Eseguire la migrazione all'ambiente cluster**

### **A proposito degli esempi**

Gli esempi di questa procedura utilizzano la seguente nomenclatura di nodi e switch del cluster:

- I nomi degli switch BES-53248 sono cs1 e. cs2.
- I nomi delle SVM del cluster sono node1 e. node2.
- I nomi dei LIF sono node1 clus1 e. node1 clus2 sul nodo 1, e. node2 clus1 e. node2 clus2 rispettivamente sul nodo 2.
- Il cluster1::\*> prompt indica il nome del cluster.
- Le porte del cluster utilizzate in questa procedura sono e0a e. e0b.

Il ["](https://hwu.netapp.com/Home/Index)*[NetApp Hardware Universe](https://hwu.netapp.com/Home/Index)*["](https://hwu.netapp.com/Home/Index) contiene le informazioni più recenti sulle porte cluster effettive per le piattaforme in uso.

### **Fase 1: Preparazione per la migrazione**

1. Se AutoSupport è attivato su questo cluster, eliminare la creazione automatica del caso richiamando un messaggio AutoSupport:

```
system node autosupport invoke -node * -type all -message MAINT=xh
```
dove x è la durata della finestra di manutenzione in ore.

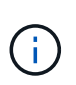

Il messaggio AutoSupport informa il supporto tecnico di questa attività di manutenzione in modo che la creazione automatica del caso venga soppressa durante la finestra di manutenzione.

Il seguente comando elimina la creazione automatica del caso per due ore:

```
cluster1::*> system node autosupport invoke -node \setminus^* -type all -message
MAINT=2h
```
2. Impostare il livello di privilegio su Advanced (avanzato), immettendo **y** quando viene richiesto di continuare:

```
set -privilege advanced
```
Il prompt avanzato (\*>).

### **Fase 2: Configurare le porte e il cablaggio**

1. Disattivare tutte le porte attive rivolte ai nodi (non le porte ISL) su entrambi i nuovi switch del cluster cs1 **e** cs2.

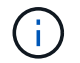

Non è necessario disattivare le porte ISL.

L'esempio seguente mostra che le porte rivolte al nodo da 1 a 16 sono disattivate sullo switch cs1:

```
(cs1)# configure
(cs1)(Config)# interface 0/1-0/16
(cs1)(Interface 0/1-0/16)# shutdown
(cs1)(Interface 0/1-0/16)# exit
(cs1)(Config)# exit
```
2. Verificare che l'ISL e le porte fisiche sull'ISL tra i due switch BES-53248 CS1 e CS2 siano attive:

show port-channel

L'esempio seguente mostra che le porte ISL sono installate sullo switch cs1:

```
(cs1)# show port-channel 1/1
Local Interface.................................. 1/1
Channel Name................................... Cluster-ISL
Link State..................................... Up
Admin Mode..................................... Enabled
Type........................................... Dynamic
Port channel Min-links............................. 1
Load Balance Option............................ 7
(Enhanced hashing mode)
Mbr Device/ Port Port
Ports Timeout Speed Active
------ ------------- --------- -------
0/55 actor/long 100G Full True
       partner/long
0/56 actor/long 100G Full True
       partner/long
(cs1) #
```
L'esempio seguente mostra che le porte ISL sono installate sullo switch cs2:

(cs2)# **show port-channel 1/1** Local Interface.................................. 1/1 Channel Name................................... Cluster-ISL Link State..................................... Up Admin Mode..................................... Enabled Type........................................... Dynamic Port channel Min-links............................. 1 Load Balance Option............................ 7 (Enhanced hashing mode) Mbr Device/ Port Port Ports Timeout Speed Active ------ ------------- --------- ------- 0/55 actor/long 100G Full True partner/long 0/56 actor/long 100G Full True partner/long

3. Visualizzare l'elenco dei dispositivi vicini:

Questo comando fornisce informazioni sui dispositivi collegati al sistema.

### **Mostra esempio**

Nell'esempio riportato di seguito sono elencati i dispositivi adiacenti sullo switch cs1:

```
(cs1)# show isdp neighbors
Capability Codes: R - Router, T - Trans Bridge, B - Source Route
Bridge,
                S - Switch, H - Host, I - IGMP, r - Repeater
Device ID Intf Holdtime Capability Platform Port ID
-------------- -------- --------- ------------ ----------- ---------
cs2 0/55 176 R BES-53248 0/55
cs2 0/56 176 R BES-53248 0/56
```
Nell'esempio riportato di seguito sono elencati i dispositivi adiacenti sullo switch cs2:

```
(cs2)# show isdp neighbors
Capability Codes: R - Router, T - Trans Bridge, B - Source Route
Bridge,
                S - Switch, H - Host, I - IGMP, r - Repeater
Device ID Intf Holdtime Capability Platform Port ID
-------------- -------- --------- ------------ ----------- ---------
cs2 0/55 176 R BES-53248 0/55
cs2 0/56 176 R BES-53248 0/56
```
4. Verificare che tutte le porte del cluster siano installate:

network port show -ipspace Cluster

```
cluster1::*> network port show -ipspace Cluster
Node: node1
                                           Speed(Mbps) Health
Port IPspace Broadcast Domain Link MTU Admin/Oper Status
--------- ------------ ---------------- ---- ---- -----------
--------
e0a Cluster Cluster up 9000 auto/10000
healthy
e0b Cluster Cluster up 9000 auto/10000
healthy
Node: node2
                                           Speed(Mbps) Health
Port IPspace Broadcast Domain Link MTU Admin/Oper Status
--------- ------------ ---------------- ---- ---- -----------
--------
e0a Cluster Cluster up 9000 auto/10000
healthy
e0b Cluster Cluster up 9000 auto/10000
healthy
```
5. Verificare che tutte le LIF del cluster siano operative:

network interface show -vserver Cluster

```
Mostra esempio
```

```
cluster1::*> network interface show -vserver Cluster
            Logical Status Network Current
Current Is
Vserver Interface Admin/Oper Address/Mask Node
Port Home
----------- ------------ ---------- ------------------ -------------
------- -----
Cluster
            node1_clus1 up/up 169.254.209.69/16 node1
e0a true
          node1 clus2 up/up 169.254.49.125/16 node1
e0b true
            node2_clus1 up/up 169.254.47.194/16 node2
e0a true
            node2_clus2 up/up 169.254.19.183/16 node2
e0b true
```
6. Disattiva l'autorevert sulle LIF del cluster.

```
cluster1::*> network interface modify -vserver Cluster -lif * -auto
-revert false
```
7. Scollegare il cavo dalla porta del cluster e0a sul nodo 1, quindi collegare e0a alla porta 1 sullo switch del cluster cs1, utilizzando il cablaggio appropriato supportato dagli switch BES-53248.

Il ["](https://hwu.netapp.com/Home/Index)*[NetApp Hardware Universe](https://hwu.netapp.com/Home/Index)*["](https://hwu.netapp.com/Home/Index) contiene ulteriori informazioni sul cablaggio.

- 8. Scollegare il cavo dalla porta del cluster e0a sul nodo 2, quindi collegare e0a alla porta 2 sullo switch del cluster cs1, utilizzando il cablaggio appropriato supportato dagli switch BES-53248.
- 9. Abilitare tutte le porte rivolte ai nodi sullo switch cluster cs1.

L'esempio seguente mostra che le porte da 1 a 16 sono attivate sullo switch cs1:

```
(cs1)# configure
(cs1)(Config)# interface 0/1-0/16
(cs1)(Interface 0/1-0/16)# no shutdown
(cs1)(Interface 0/1-0/16)# exit
(cs1)(Config)# exit
```
10. Verificare che tutte le porte del cluster siano installate:

#### **Mostra esempio**

```
cluster1::*> network port show -ipspace Cluster
Node: node1
Ignore
                                            Speed(Mbps) Health
Health
Port IPspace Broadcast Domain Link MTU Admin/Oper Status
Status
--------- ------------ ---------------- ---- ---- -----------
-------- ------
e0a Cluster Cluster up 9000 auto/10000
healthy false
e0b Cluster Cluster up 9000 auto/10000
healthy false
Node: node2
Ignore
                                            Speed(Mbps) Health
Health
Port IPspace Broadcast Domain Link MTU Admin/Oper Status
Status
--------- ------------ ---------------- ---- ---- -----------
-------- ------
e0a Cluster Cluster up 9000 auto/10000
healthy false
e0b Cluster Cluster up 9000 auto/10000
healthy false
```
11. Verificare che tutte le LIF del cluster siano operative:

network interface show -vserver Cluster

```
cluster1::*> network interface show -vserver Cluster
         Logical Status Network Current
Current Is
Vserver Interface Admin/Oper Address/Mask Mode Port
Home
-------- ------------ ---------- ------------------ -----------
------- ----
Cluster
         node1_clus1 up/up 169.254.209.69/16 node1 e0a
false
       node1 clus2 up/up 169.254.49.125/16 node1 e0b
true
        node2_clus1 up/up 169.254.47.194/16 node2 e0a
false
         node2_clus2 up/up 169.254.19.183/16 node2 e0b
true
```
12. Visualizza informazioni sullo stato dei nodi nel cluster:

cluster show

### **Mostra esempio**

Nell'esempio seguente vengono visualizzate informazioni sullo stato e sull'idoneità dei nodi nel cluster:

```
cluster1::*> cluster show
Node Health Eligibility Epsilon
-------------------- ------- ------------ ------------
node1 true true false
node2 true true false
```
- 13. Scollegare il cavo dalla porta del cluster e0b sul nodo 1, quindi collegare e0b alla porta 1 sullo switch del cluster cs2, utilizzando il cablaggio appropriato supportato dagli switch BES-53248.
- 14. Scollegare il cavo dalla porta del cluster e0b sul nodo 2, quindi collegare e0b alla porta 2 sullo switch del cluster cs2, utilizzando il cablaggio appropriato supportato dagli switch BES-53248.
- 15. Abilitare tutte le porte rivolte ai nodi sullo switch cluster cs2.

L'esempio seguente mostra che le porte da 1 a 16 sono attivate sullo switch cs2:

```
(cs2)# configure
(cs2)(Config)# interface 0/1-0/16
(cs2)(Interface 0/1-0/16)# no shutdown
(cs2)(Interface 0/1-0/16)# exit
(cs2)(Config)# exit
```
16. Verificare che tutte le porte del cluster siano installate:

network port show -ipspace Cluster

### **Mostra esempio**

```
cluster1::*> network port show -ipspace Cluster
Node: node1
Ignore
                                            Speed(Mbps) Health
Health
Port IPspace Broadcast Domain Link MTU Admin/Oper Status
Status
--------- ------------ ---------------- ---- ---- -----------
-------- ------
e0a Cluster Cluster up 9000 auto/10000
healthy false
e0b Cluster Cluster up 9000 auto/10000
healthy false
Node: node2
Ignore
                                            Speed(Mbps) Health
Health
Port IPspace Broadcast Domain Link MTU Admin/Oper Status
Status
--------- ------------ ---------------- ---- ---- -----------
-------- ------
e0a Cluster Cluster up 9000 auto/10000
healthy false
e0b Cluster Cluster up 9000 auto/10000
healthy false
```
### **Fase 3: Verificare la configurazione**

1. Abilitare il ripristino automatico sulle LIF del cluster.

cluster1::\*> **network interface modify -vserver Cluster -lif \* -auto -revert true**

2. Verificare che le LIF del cluster siano ripristinate alle porte home (questa operazione potrebbe richiedere un minuto):

network interface show -vserver Cluster

Se le LIF del cluster non sono tornate alla porta home, ripristinarle manualmente:

network interface revert -vserver Cluster -lif \*

3. Verificare che tutte le interfacce siano visualizzate true per Is Home:

network interface show -vserver Cluster

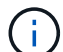

Il completamento di questa operazione potrebbe richiedere alcuni minuti.

### **Mostra esempio**

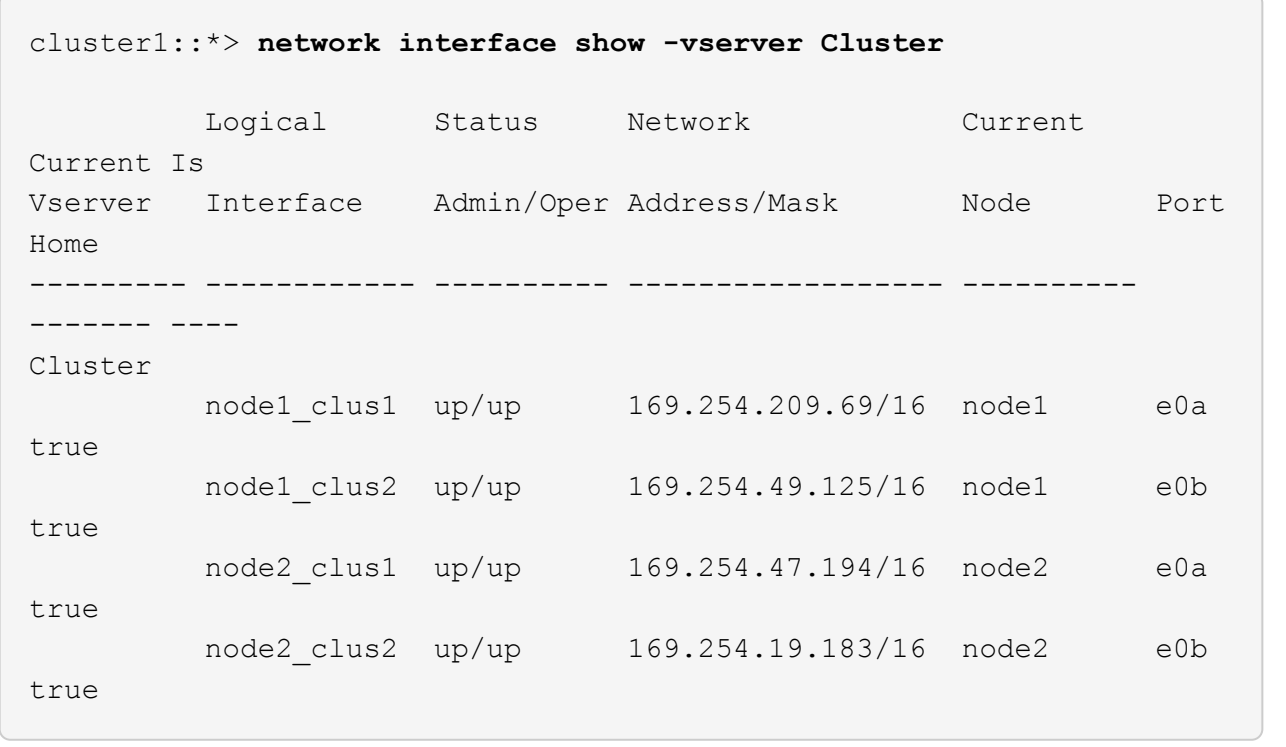

4. Verificare che entrambi i nodi dispongano di una connessione a ciascuno switch:

show isdp neighbors

L'esempio seguente mostra i risultati appropriati per entrambi gli switch:

```
(cs1)# show isdp neighbors
Capability Codes: R - Router, T - Trans Bridge, B - Source Route
Bridge,
              S - Switch, H - Host, I - IGMP, r - Repeater
Device ID Intf Holdtime Capability Platform -- Port
ID
-------------- ------------ --------- ------------ -----------
----------
node1 0/1 175 H FAS2750 e0a
node2 0/2 157 H FAS2750 e0a
cs2 0/55 178 R BES-53248 0/55
cs2 0/56 178 R BES-53248 0/56
(cs2)# show isdp neighbors
Capability Codes: R - Router, T - Trans Bridge, B - Source Route
Bridge,
             S - Switch, H - Host, I - IGMP, r - Repeater
Device ID 1ntf 101dtime Capability Platform Port
ID
-------------- ------------ --------- ------------ -----------
------------
node1  0/1  137  H FAS2750  e0b
node2 0/2 179 H FAS2750 e0b
cs1 0/55 175 R BES-53248 0/55
cs1 0/56 175 R BES-53248 0/56
```
5. Visualizzare le informazioni relative ai dispositivi di rete rilevati nel cluster:

network device-discovery show -protocol cdp

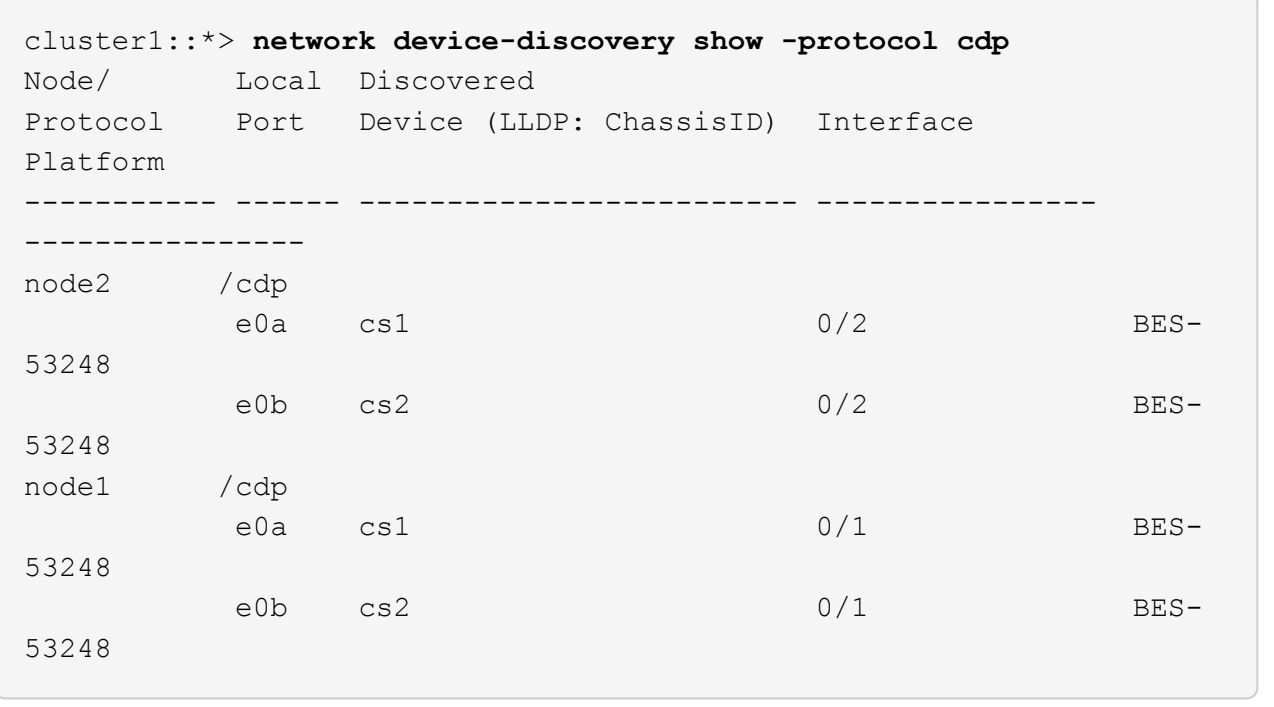

6. Verificare che le impostazioni siano disattivate:

network options switchless-cluster show

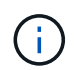

Il completamento del comando potrebbe richiedere alcuni minuti. Attendere l'annuncio "3 minuti di scadenza".

Il false l'output dell'esempio seguente mostra che le impostazioni di configurazione sono disattivate:

cluster1::\*> **network options switchless-cluster show** Enable Switchless Cluster: false

7. Verificare lo stato dei membri del nodo nel cluster:

```
cluster show
```
#### **Mostra esempio**

L'esempio seguente mostra informazioni sullo stato e sull'idoneità dei nodi nel cluster:

```
cluster1::*> cluster show
Node Health Eligibility Epsilon
-------------------- ------- ------------ --------
node1 true true true false
node2 true true false
```
8. Verificare che la rete del cluster disponga della connettività completa utilizzando il comando:

cluster ping-cluster -node *node-name*

### **Mostra esempio**

```
cluster1::*> cluster ping-cluster -node local
Host is node2
Getting addresses from network interface table...
Cluster node1_clus1 192.168.168.26 node1 e0a
Cluster node1_clus2 192.168.168.27 node1 e0b
Cluster node2_clus1 192.168.168.28 node2 e0a
Cluster node2_clus2 192.168.168.29 node2 e0b
Local = 192.168.168.28 192.168.168.29
Remote = 192.168.168.26 192.168.168.27
Cluster Vserver Id = 4294967293
Ping status:
....
Basic connectivity succeeds on 4 path(s)
Basic connectivity fails on 0 path(s)
................
Detected 1500 byte MTU on 4 path(s):
      Local 192.168.168.28 to Remote 192.168.168.26
      Local 192.168.168.28 to Remote 192.168.168.27
      Local 192.168.168.29 to Remote 192.168.168.26
      Local 192.168.168.29 to Remote 192.168.168.27
Larger than PMTU communication succeeds on 4 path(s)
RPC status:
2 paths up, 0 paths down (tcp check)
2 paths up, 0 paths down (udp check)
```
9. Modificare nuovamente il livello di privilegio in admin:

set -privilege admin

10. Se è stata eliminata la creazione automatica del caso, riattivarla richiamando un messaggio AutoSupport:

```
system node autosupport invoke -node * -type all -message MAINT=END
```
### **Mostra esempio**

```
cluster1::*> system node autosupport invoke -node \* -type all
-message MAINT=END
```
Per ulteriori informazioni, consulta: ["Articolo della Knowledge base di NetApp: Come eliminare la creazione](https://kb.netapp.com/Advice_and_Troubleshooting/Data_Storage_Software/ONTAP_OS/How_to_suppress_automatic_case_creation_during_scheduled_maintenance_windows) [automatica del caso durante le finestre di manutenzione pianificate"](https://kb.netapp.com/Advice_and_Troubleshooting/Data_Storage_Software/ONTAP_OS/How_to_suppress_automatic_case_creation_during_scheduled_maintenance_windows)

### **Quali sono le prossime novità?**

Una volta completata la migrazione, potrebbe essere necessario installare il file di configurazione necessario per supportare il monitor stato switch Ethernet (CSHM) per gli switch cluster BES-53248. Vedere ["Abilitare la](https://docs.netapp.com/it-it/ontap-systems-switches/switch-bes-53248/CSHM_log_collection.html) [raccolta dei log".](https://docs.netapp.com/it-it/ontap-systems-switches/switch-bes-53248/CSHM_log_collection.html)

### **Informazioni sul copyright**

Copyright © 2024 NetApp, Inc. Tutti i diritti riservati. Stampato negli Stati Uniti d'America. Nessuna porzione di questo documento soggetta a copyright può essere riprodotta in qualsiasi formato o mezzo (grafico, elettronico o meccanico, inclusi fotocopie, registrazione, nastri o storage in un sistema elettronico) senza previo consenso scritto da parte del detentore del copyright.

Il software derivato dal materiale sottoposto a copyright di NetApp è soggetto alla seguente licenza e dichiarazione di non responsabilità:

IL PRESENTE SOFTWARE VIENE FORNITO DA NETAPP "COSÌ COM'È" E SENZA QUALSIVOGLIA TIPO DI GARANZIA IMPLICITA O ESPRESSA FRA CUI, A TITOLO ESEMPLIFICATIVO E NON ESAUSTIVO, GARANZIE IMPLICITE DI COMMERCIABILITÀ E IDONEITÀ PER UNO SCOPO SPECIFICO, CHE VENGONO DECLINATE DAL PRESENTE DOCUMENTO. NETAPP NON VERRÀ CONSIDERATA RESPONSABILE IN ALCUN CASO PER QUALSIVOGLIA DANNO DIRETTO, INDIRETTO, ACCIDENTALE, SPECIALE, ESEMPLARE E CONSEQUENZIALE (COMPRESI, A TITOLO ESEMPLIFICATIVO E NON ESAUSTIVO, PROCUREMENT O SOSTITUZIONE DI MERCI O SERVIZI, IMPOSSIBILITÀ DI UTILIZZO O PERDITA DI DATI O PROFITTI OPPURE INTERRUZIONE DELL'ATTIVITÀ AZIENDALE) CAUSATO IN QUALSIVOGLIA MODO O IN RELAZIONE A QUALUNQUE TEORIA DI RESPONSABILITÀ, SIA ESSA CONTRATTUALE, RIGOROSA O DOVUTA A INSOLVENZA (COMPRESA LA NEGLIGENZA O ALTRO) INSORTA IN QUALSIASI MODO ATTRAVERSO L'UTILIZZO DEL PRESENTE SOFTWARE ANCHE IN PRESENZA DI UN PREAVVISO CIRCA L'EVENTUALITÀ DI QUESTO TIPO DI DANNI.

NetApp si riserva il diritto di modificare in qualsiasi momento qualunque prodotto descritto nel presente documento senza fornire alcun preavviso. NetApp non si assume alcuna responsabilità circa l'utilizzo dei prodotti o materiali descritti nel presente documento, con l'eccezione di quanto concordato espressamente e per iscritto da NetApp. L'utilizzo o l'acquisto del presente prodotto non comporta il rilascio di una licenza nell'ambito di un qualche diritto di brevetto, marchio commerciale o altro diritto di proprietà intellettuale di NetApp.

Il prodotto descritto in questa guida può essere protetto da uno o più brevetti degli Stati Uniti, esteri o in attesa di approvazione.

LEGENDA PER I DIRITTI SOTTOPOSTI A LIMITAZIONE: l'utilizzo, la duplicazione o la divulgazione da parte degli enti governativi sono soggetti alle limitazioni indicate nel sottoparagrafo (b)(3) della clausola Rights in Technical Data and Computer Software del DFARS 252.227-7013 (FEB 2014) e FAR 52.227-19 (DIC 2007).

I dati contenuti nel presente documento riguardano un articolo commerciale (secondo la definizione data in FAR 2.101) e sono di proprietà di NetApp, Inc. Tutti i dati tecnici e il software NetApp forniti secondo i termini del presente Contratto sono articoli aventi natura commerciale, sviluppati con finanziamenti esclusivamente privati. Il governo statunitense ha una licenza irrevocabile limitata, non esclusiva, non trasferibile, non cedibile, mondiale, per l'utilizzo dei Dati esclusivamente in connessione con e a supporto di un contratto governativo statunitense in base al quale i Dati sono distribuiti. Con la sola esclusione di quanto indicato nel presente documento, i Dati non possono essere utilizzati, divulgati, riprodotti, modificati, visualizzati o mostrati senza la previa approvazione scritta di NetApp, Inc. I diritti di licenza del governo degli Stati Uniti per il Dipartimento della Difesa sono limitati ai diritti identificati nella clausola DFARS 252.227-7015(b) (FEB 2014).

### **Informazioni sul marchio commerciale**

NETAPP, il logo NETAPP e i marchi elencati alla pagina<http://www.netapp.com/TM> sono marchi di NetApp, Inc. Gli altri nomi di aziende e prodotti potrebbero essere marchi dei rispettivi proprietari.